# OOTBI

## **Best Storage** for Veeam

## **Lado A**

## **1. Contenido de la caja 4. Cables**

## **5. Conectar mediante consola remota (IPMI) o local**

## **6. Utilización del dispositivo**

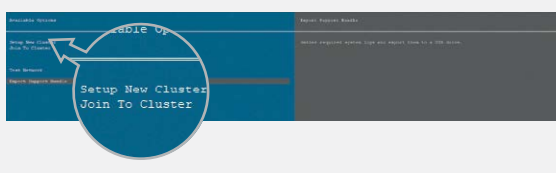

## **Opción A — Consola remota (IPMI)**

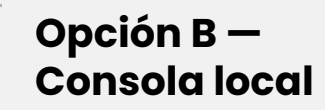

## **7. Crear clave S3 y cubo**

## **2. Estanterías**

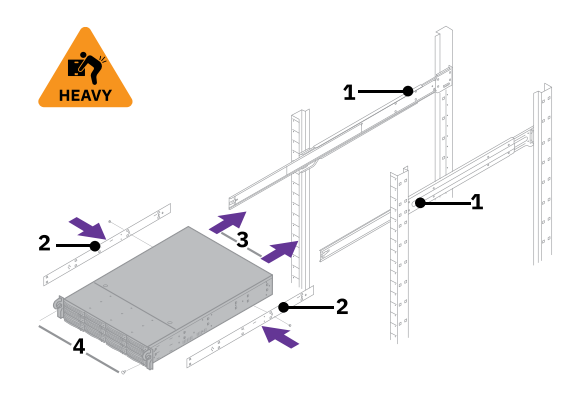

## **3. Bisel frontal**

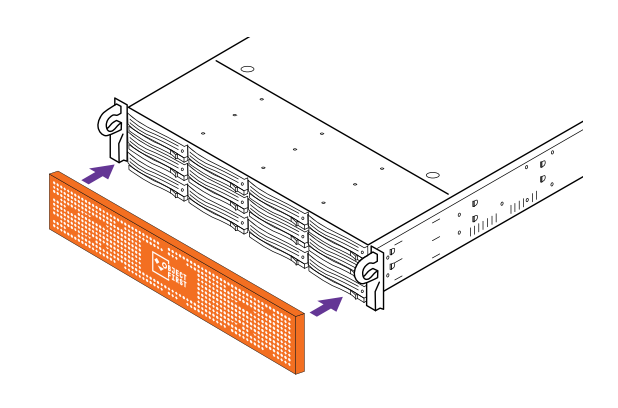

**Escanee para obtener la guía completa**

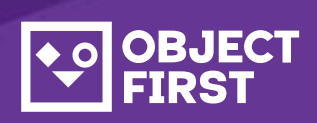

Si necesita ayuda,comuníquese con nuestro servicio de asistencia las 24 horas del día, los 7 días de la semana, al

Estamos a disposición para ayudar por teléfono,chat en vivo y correo electrónico

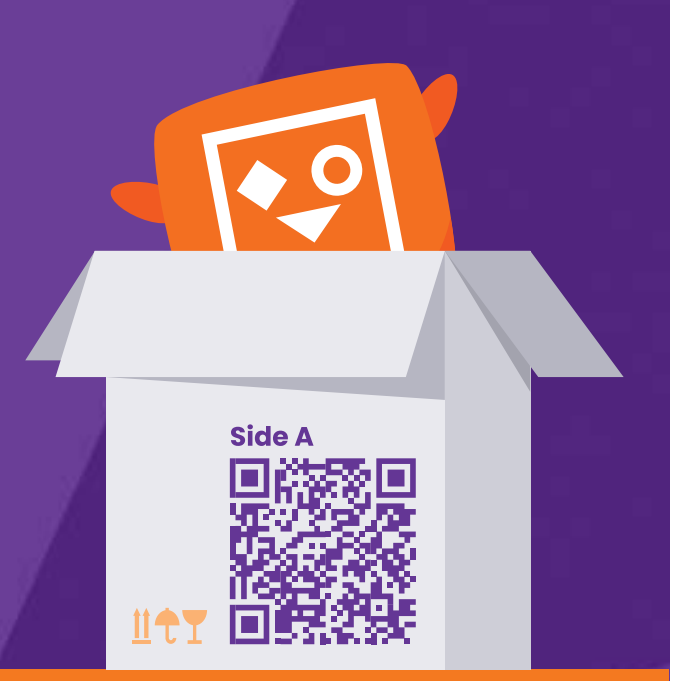

#### **[www.objectfirst.com/support](http://www.objectfirst.com/support)**

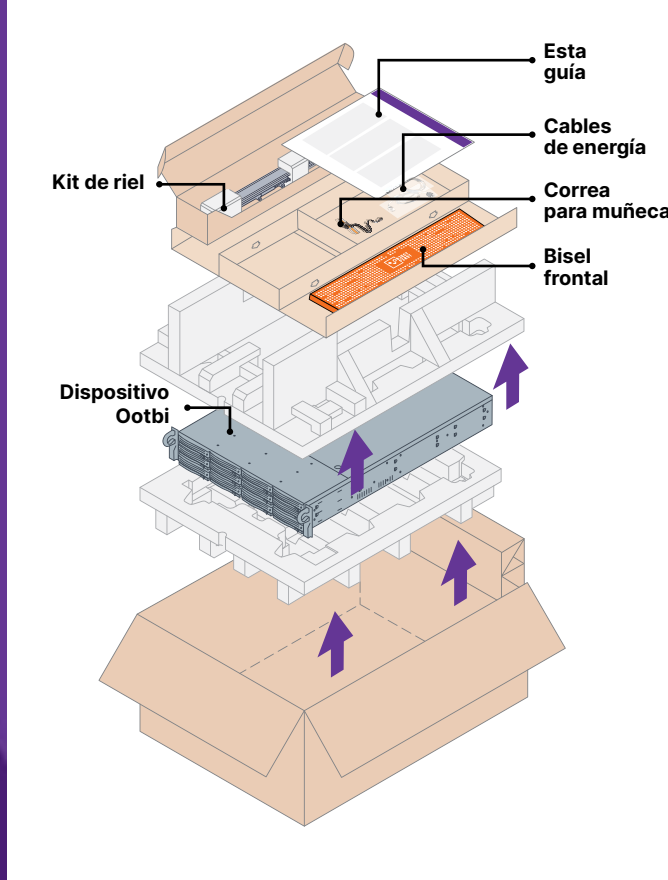

- 1. Coloque los rieles externos en la estantería
- 2. Instale los rieles internos en el Ootbi
- 3. Deslice el Ootbi hacia la estantería
- 4. Coloque el seguro del tornillo mariposa
- 1. Conecte cables de red
- 10GBASE-T (1a) o 10GSFP+ (1b) 2. Conecte IPMI
- 3. Conecte cables de energía

Elija Setup **New Cluster** (Configurar nuevo grupo) o **Join To Cluster**

(Unirse a grupo) y siga los pasos del asistente.

Información necesaria:

- Dirección IP del grupo
- 2 direcciones IP de interfaz
- Nombre del grupo
- Contraseña de administrador
- Obtenga la dirección IP de IPMI del servidor DHCP
- La dirección MAC de IPMI está en una etiqueta
- Nombre de usuario: ADMIN
- La contraseña está en la etiqueta
- Escriba **https://ipmi\_ip\_address** en un navegador web para iniciar sesión en la consola IPMI

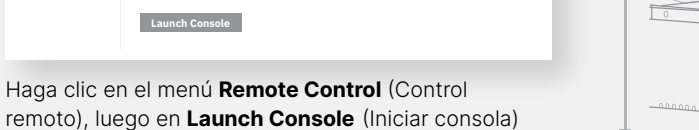

#### **Encienda 1**

## **Conecte un monitor compatible 1**

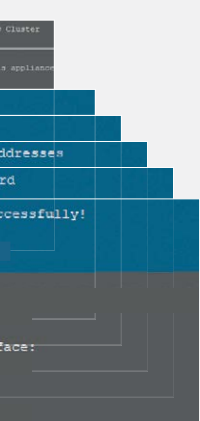

### **Consola remota 3**

#### **Inicie sesión en la consola IPMI 2**

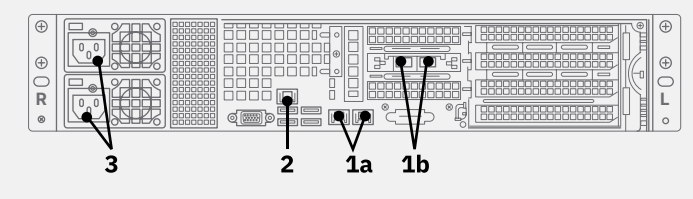

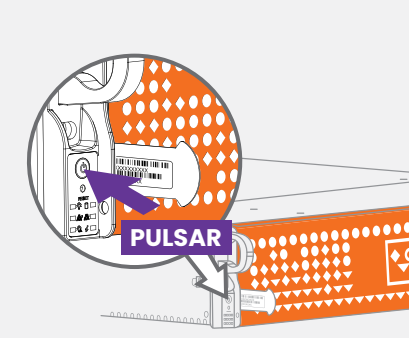

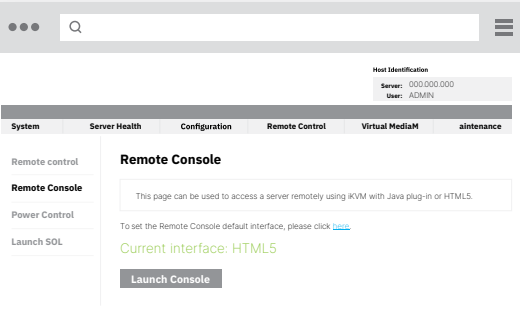

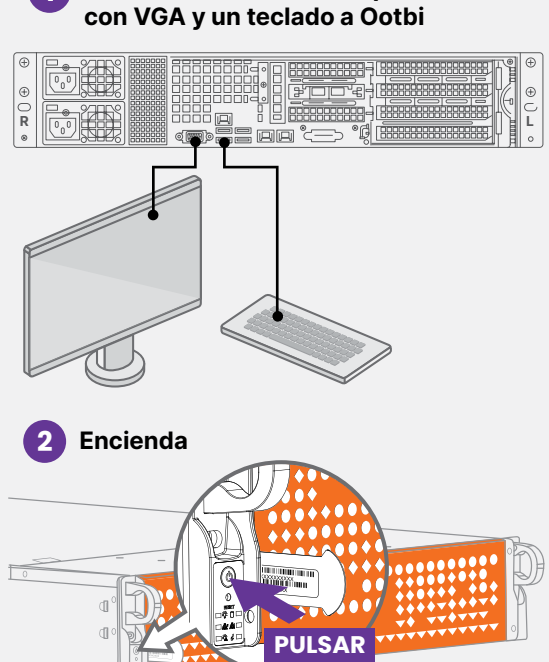

igured successfully

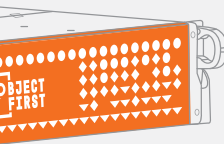

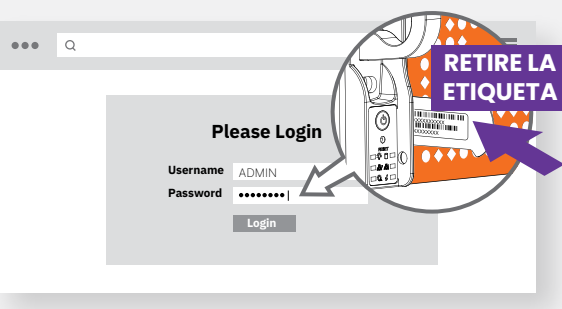

Inicie sesión en la **Consola de administración** con el navegador web usando la dirección IP del grupo

#### **Inicio de sesión: objectfirst**

 **Contraseña: <su contraseña de administrador>**

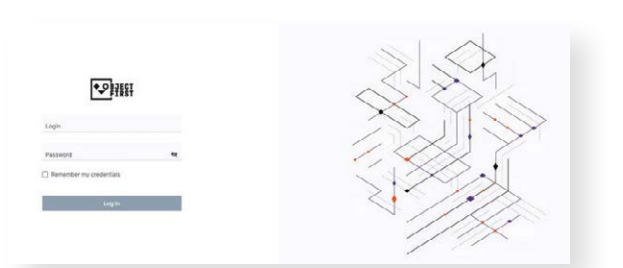

#### Cree una **Clave de acceso S3**

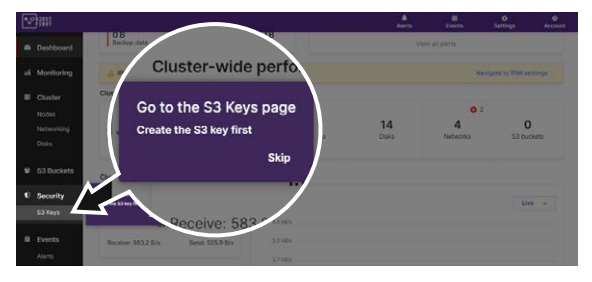

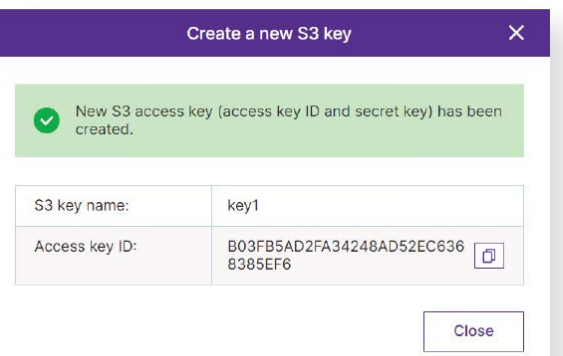

#### Crear un **Cubo**

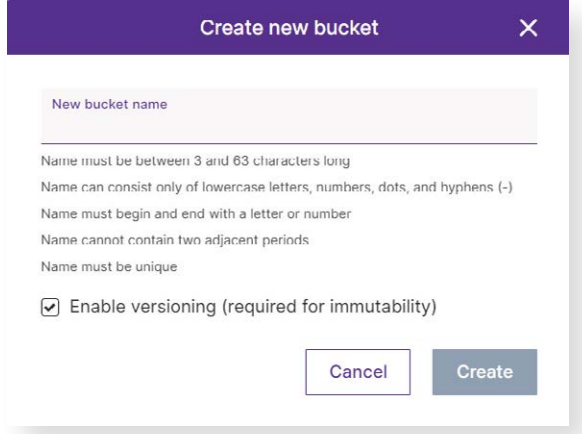

**Consulte el Lado B para configurar el Cubo Ootbi para Veeam**

 $\rightarrow$ 

# OOTBI

## **Best Storage** for **Veeam**

**¡Todo listo!**

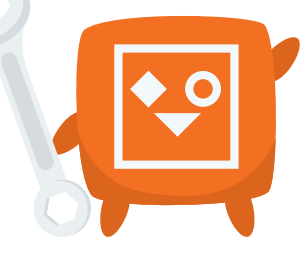

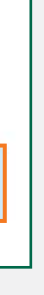

#### **Notas:**

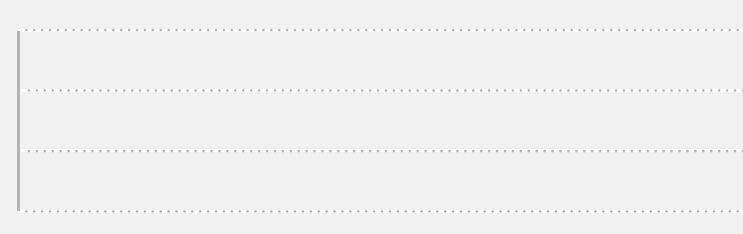

## **1. Iniciar copia de respaldo y consola de replicación de Veeam**

## **3. Seleccionar el repositorio creado para copias de respaldo o tareas de copiado**

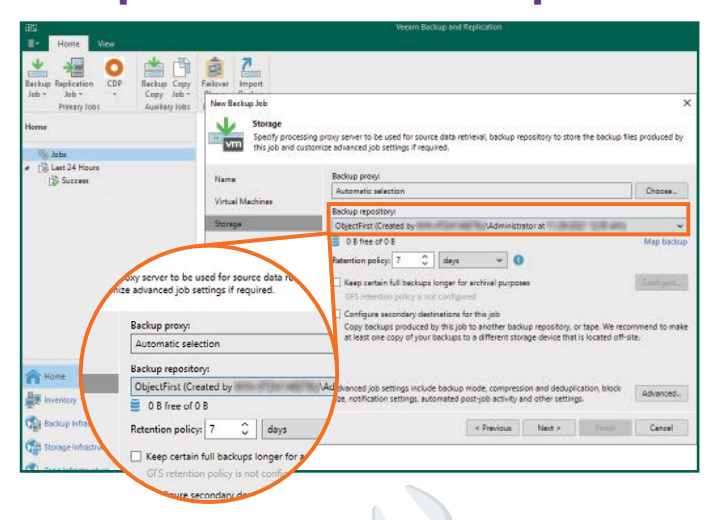

## **2. Agregar repositorio Ootbi**

#### **Información necesaria:**

2.4. Introduzca la dirección IP del dispositivo, mantenga la configuración de región predeterminada us-east-1 y agregue las credenciales S3

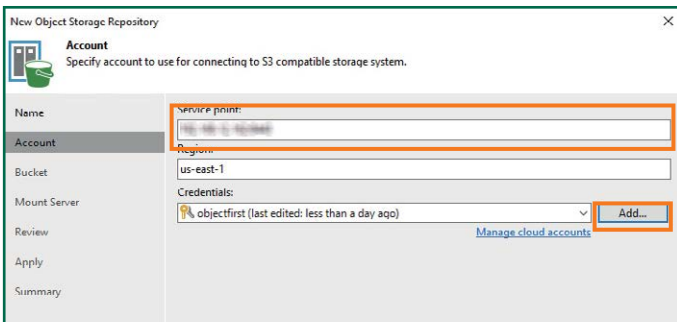

- Nombre del repositorio
- Dirección IP del punto de servicio
- Clave de acceso S3 de Ootbi
- Nombre del cubo de Ootbi

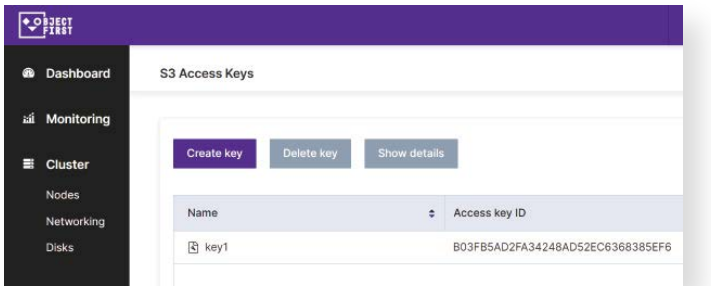

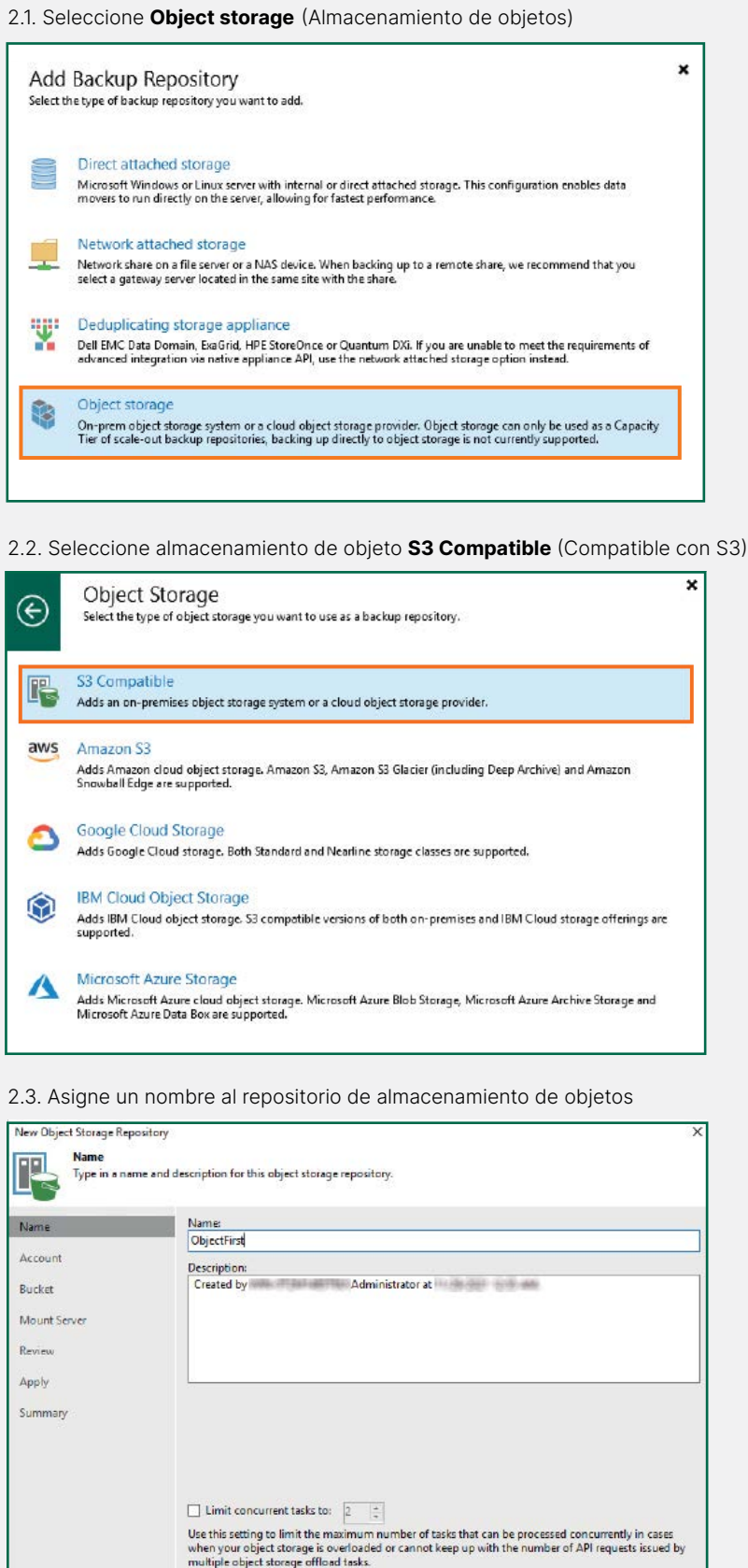

Real Previous Real Party Party Party Cancel

#### 2.5. Seleccione un cubo

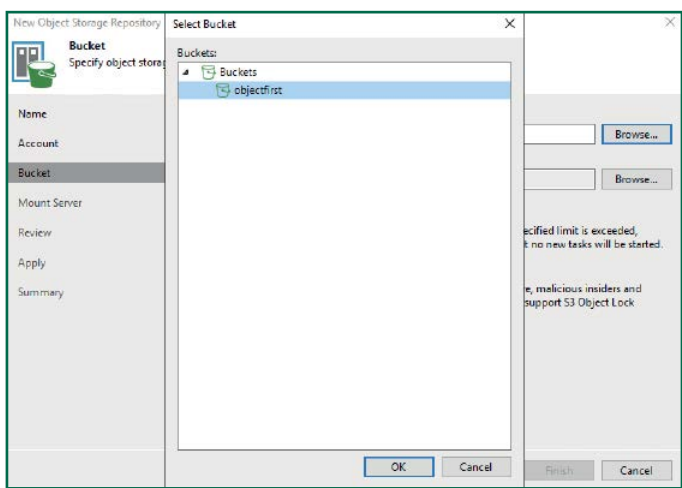

#### 2.6. Seleccione o cree una nueva carpeta

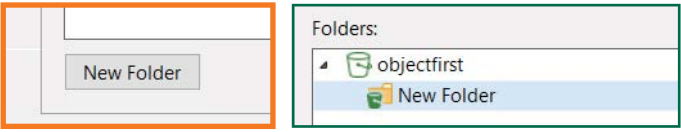

Haga clic en **Backup Infrastructure** (Infraestructura de copia de respaldo) Luego, haga clic en **Add Repository** (Agregar repositorio).

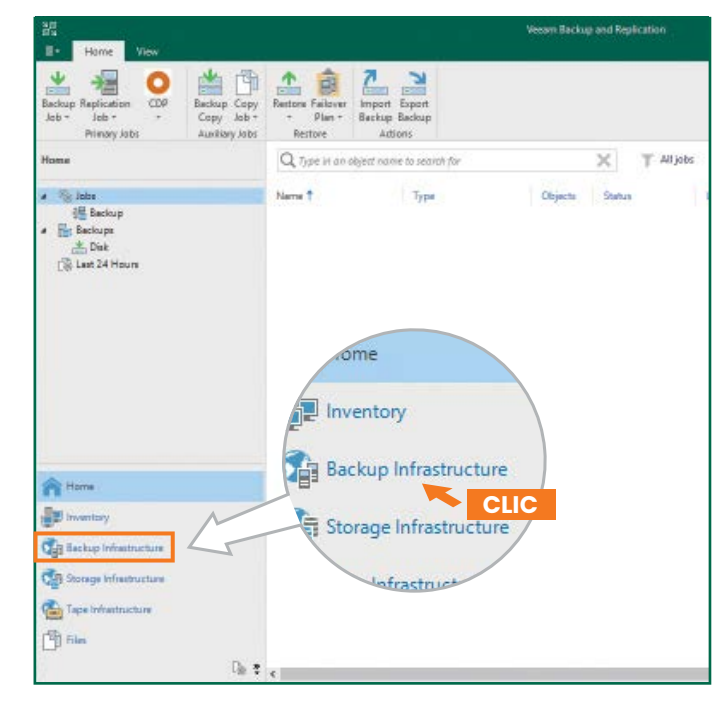

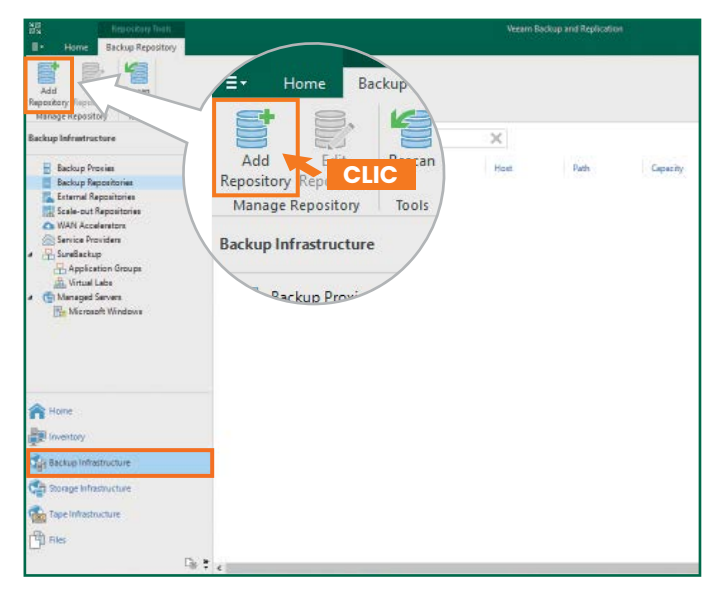

## **Lado B**

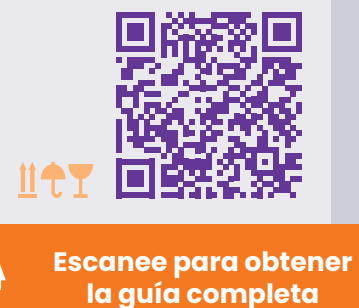

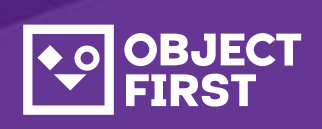

Si necesita ayuda,comuníquese con nuestro servicio de asistencia las 24 horas del día, los 7 días de la semana, al

Estamos a disposición para ayudar por teléfono,chat en vivo y correo electrónico

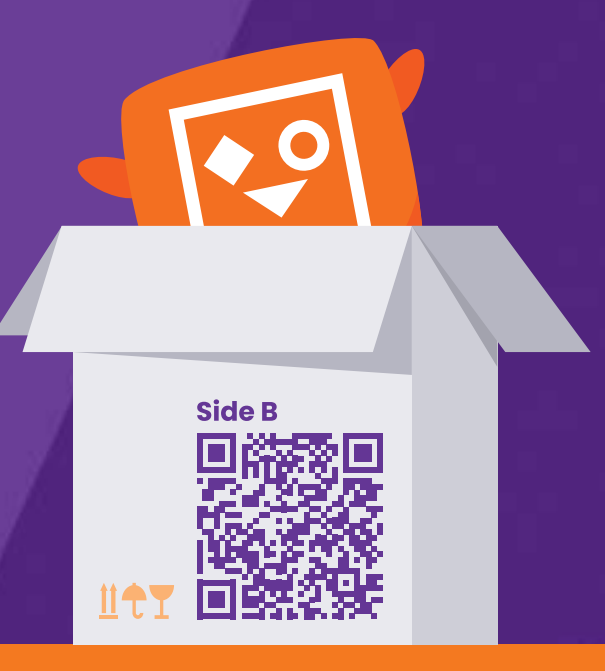

#### **[www.objectfirst.com/support](http://www.objectfirst.com/support)**